# How To – Override Checkout in SharePoint pages

### **Issue**

• You want to edit a page on the Partner Portal (<a href="http://partners.successfactors.com">http://partners.successfactors.com</a>). When you click the Edit icon, the page is not available for editing.

## Why this is important

- If someone has a page checked out and has not PUBLISHED it, then not one else can edit the page.
- If a syndicated page is checked out, then the syndicated links will not work properly.

#### **How to Override Checkout**

- Note: You must have permissions to view / update the Partner Portal in order to Edit the page.
- Go to the page you want to edit within the Partner Portal (<a href="http://partners.successfactors.com">http://partners.successfactors.com</a>).
- Click the Page icon at the top left.
- The selection should show "Check Out" in green
- If the selection is "Override Check Out" then another SharePoint owner has checked out the page and has not PUBLISHED changes.
- If you want to see who has checked out the page to contact them, use the procedure below How to see who has checked out a page (for advanced users).
- If you need to make URGENT changes then click to Override Checkout, then edit as you normally would. **NOTE:** this will delete any changes made by the person who has checked out the file so it is best to contact them first if possible.
- Remember to click PUBLISH to make your changes public or check the file back in.

#### Screenshot - Override Checkout

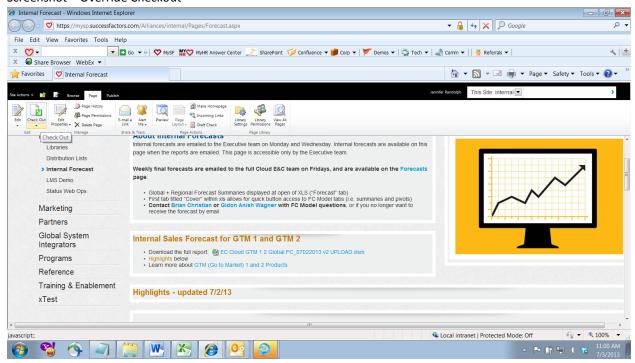

# How to see who has checked out a page (for advanced users)

- Go to any page within the Partner Portal (<a href="http://partners.successfactors.com">http://partners.successfactors.com</a>).
- Select Site Actions from the ribbon at the upper left.
- Select Manage Content and Structure.
- Scroll to the Pages directory.
- Look for the column Checked Out To; if a name is in that column, then the page is checked out by that user (the column is blank if it is not checked out).

DO NOT ATTEMPT TO EDIT ANYTHING IN THIS DIRECTORY!

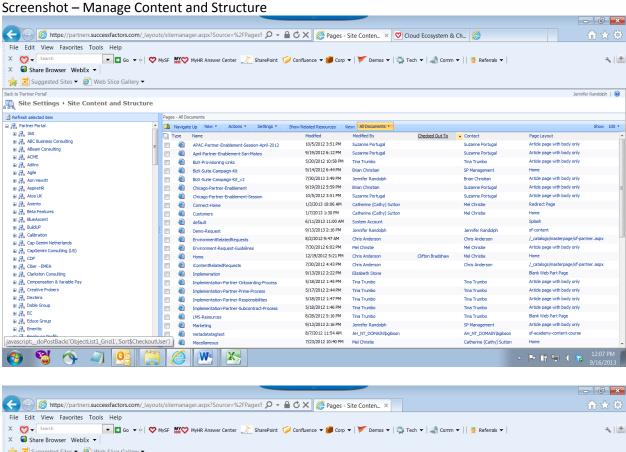

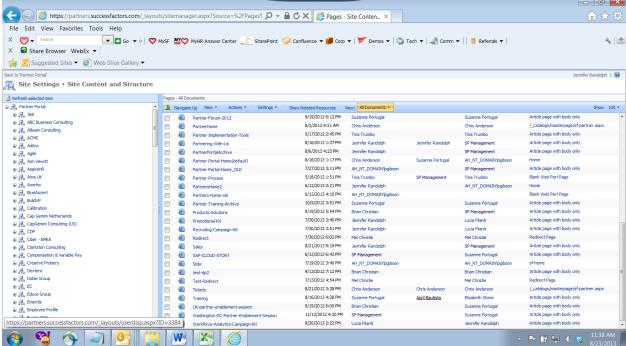